### **SONY.**

# **ERF-7AW03UG1 ERF-7AW03UG2**

**Kit de mise à niveau Upgrade-Kit**

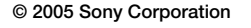

# **Vérification du contenu du kit**

- **Vérifiez que le kit de mise à niveau comprend les éléments suivants.**
- **« Memory Stick™ » AIBO Mind 3 (1)**
- **CD-ROM d'AIBO WLAN Manager 3/AIBO Entertainment Player Ver.2.0**\* **(1)**
- **Repère de la station (ERF-7AW03UG1 uniquement) (1)**
- **Documents – Accord de licence logicielle pour utilisateur final (1)**
- **Kit de mise à niveau (le présent document) (1)**
- **Autres fichiers**
- \* **Les Guide de l'utilisateur suivants, destinés au logiciel AIBO MIND 3, sont disponibles au format PDF sur le CD-ROM fourni. • « Guide de l'utilisateur (de base) » du robot AIBO**
- **« Guide de l'utilisateur (réseau PC) » du robot AIBO**
- **« Guide de l'utilisateur (AIBO Entertainment Player) » du robot AIBO**

**Avant d'utiliser le robot, lisez le présent manuel dans son intégralité, puis conservez-le en vue d'une consultation ultérieure.**

### **Informations de sécurité AVERTISSEMENT**

- **Pour réduire les risques d'incendie ou d'électrocution, n'exposez pas ce produit à la pluie ou à l'humidité.**
- **Gardez ce produit hors de portée des enfants, car ils pourraient en avaler de petites pièces.**

#### **ATTENTION**

**N'oubliez pas que toute modification non expressément approuvée dans le présent manuel peut entraîner l'annulation de votre autorisation à utiliser cet appareil.**

### **Informations sur les réglementations**

**For the Customers in the U.S.A. (Pour les clients aux Etats-Unis) WARNING**

- **THIS DEVICE COMPLIES WITH PART 15 OF THE FCC RULES. OPERATION IS SUBJECT TO THE FOLLOWING TWO CONDITIONS: (1) THIS DEVICE MAY NOT CAUSE HARMFUL INTERFERENCE, AND**
- **(2) THIS DEVICE MUST ACCEPT ANY INTERFERENCE RECEIVED, INCLUDING INTERFERENCE THAT MAY CAUSE UNDESIRED OPERATION.**

#### **Notice**

**This equipment has been tested and found to comply with the limits for a Class B digital device, pursuant to Part 15 of the FCC Rules. These limits are designed to provide reasonable protection against harmful interference in a residential installation. This equipment generates, uses, and can radiate radio frequency energy and, if not installed and used in accordance with the instructions, may cause harmful interference to radio communications. However, there is no guarantee that interference will not occur in a particular installation. If this equipment does cause harmful interference to radio or television reception, which can be determined by turning the equipment off and on, the user is encouraged to try to correct the interference by one or more of the following measures:**

- **Reorient or relocate the receiving antenna.**
- **Increase the separation between the equipment and receiver. – Connect the equipment into an outlet on a circuit different from that to which the receiver is connected.**
- **Consult the dealer or an experienced radio/TV technician for help.**

**Pour les clients en Europe**

**EU-417-830-1**

- **Ce produit est conforme avec le marquage CE (EMC). • Ce produit est conforme aux normes EN55022 et EN55024.**
- **Appareil numérique de Classe B destiné à une utilisation dans les zones suivantes : résidentielle, commerciale et industrielle légère. • Ce produit est conforme aux Directives européennes suivantes : 89/336/CEE, 92/31/CEE (Directive EMC)**

**Pour plus de détails, accédez à l'URL suivante : http://www.compliance.sony.de/**

# **A propos de cette mise à niveau**

**A l'aide du « Memory Stick » AIBO MIND 3, votre robot de divertissement AIBO® ERS-7M2 (ERS-7) peut évoluer (être mis à niveau) du logiciel AIBO MIND 2 (AIBO MIND) vers le logiciel AIBO MIND 3.**

**En outre, le logiciel « AIBO Entertainment Player » vous permet de profiter de nouvelles fonctionnalités en effectuant la mise à niveau vers « AIBO Entertainment Player Ver.2.0 ».**

### x **Nouveautés de cette mise à niveau**

**Lorsque vous effectuez la mise à niveau vers le logiciel AIBO MIND 3, vous pouvez bénéficier des nouvelles fonctions suivantes. Pour plus d'informations, consultez le « Guide de l'utilisateur (de base) » et le « Guide de l'utilisateur (AIBO Entertainment Player) » du robot AIBO disponibles au format PDF sur le CD-ROM fourni.**

### **Le robot AIBO peut effectuer les opérations suivantes :**

- **communiquer son état émotionnel et physique (mode Voix) ; • mémoriser l'emplacement de son jouet AIBOne et de sa**
- **balle rose ;**
- **apprendre à reconnaître vos objets favoris ;**
- **surveiller votre maison ;**
- **communiquer avec un autre robot AIBO ; • être utilisé avec AIBO Entertainment Player Ver.2.0 pour**
- **vous jouer à divers jeux, tels que : – afficher sur votre ordinateur les objets reconnus par le robot AIBO et son état actuel ;**
- **lire les entrées du journal écrites par le robot AIBO.**
- $\blacksquare$  Données non affectées par la mise à niveau
- **Nom du robot AIBO**
- **Propriétaire enregistré du robot AIBO**
- **Niveau de maturité du robot AIBO**
- **Informations définies dans les options d'AIBO Entertainment Player**
- **Informations enregistrées dans AIBO Entertainment Player, telles que les stations de radio Internet, la musique, les sélections et les entrées de l'agenda**
- **Vidéos enregistrées et images fixes capturées à l'aide d'AIBO Entertainment Player**

### $\blacksquare$  Données non conservées lors de la mise à niveau

- **Photos enregistrées sur le support « Memory Stick »** \* **Les photos prises par le robot AIBO, notamment la photo du propriétaire, ne sont pas conservées. Pour afficher la photo**
- **du propriétaire, vous devez l'enregistrer à nouveau. • Paramètres du réseau local sans fil configurés dans AIBO WLAN Manage**
- **Endroit et objets préférés du robot AIBO**
- **Enregistrement VPR configuré dans AIBO Entertainment Player**
- **Données provenant de la fonction AIBO EYES (paramètres de messagerie, messages et signature vocale)**
- **Données personnalisées**

### **Modifications incluses dans AIBO MIND 3**

**Les points suivants du logiciel AIBO MIND 3 ont été modifiés par rapport au logiciel AIBO MIND/MIND 2. Pour plus d'informations, consultez le « Guide de l'utilisateur (de base) » du robot AIBO disponible au format PDF sur le CD-ROM fourni.**

- **La fonction AIBO EYES et l'Album photo AIBO ne peuvent pas être utilisés après l'heure du coucher du robot AIBO (lorsque le robot AIBO est endormi).**
- **Lorsque vous prononcez les mots « Owner registration », « Name registration », « Take a picture » ou « Check messages », le robot AIBO attend que vous touchiez son capteur de tête (le guide vocal démarre ensuite).**
- **Il est possible d'enregistrer jusqu'à trois propriétaires. Le propriétaire enregistré initialement à l'aide du logiciel AIBO MIND est enregistré comme premier propriétaire.**
- **Les données personnalisées provenant d'AIBO MIND et d'AIBO MIND 2 ne peuvent pas être utilisées.**

### **Pour les utilisateurs de l'ERF-7AW03UG1 Remplacement du repère de la station**

**Le repère de la station utilisé avec le logiciel AIBO MIND (vert et bleu) ne peut pas être reconnu par le robot AIBO à l'aide du logiciel AIBO MIND 3. Remplacez-le par le repère de la station fourni avec ce kit de mise à niveau.**

**Remarquez qu'un robot AIBO qui utilise le logiciel AIBO MIND ne peut pas reconnaître le repère de la station destiné au logiciel AIBO MIND 3 (noir et blanc).**

**Pour plus d'informations sur le remplacement du repère de la station, consultez le « Guide de l'utilisateur (de base) » du robot AIBO disponible au format PDF sur le CD-ROM fourni.**

# **Installation des logiciels (Guide rapide des applications PC)**

**Installation des logiciels**

**Avant d'installer les logiciels, ouvrez une session Windows en tant qu'Administrateur ou utilisateur disposant de privilèges** 

**1 Insérez le CD-ROM fourni dans le lecteur de CD-ROM** 

**Le programme d'installation démarre automatiquement et** 

an ann an am am par

Version 2.0 for AIBO MIND 3

in the st

CLOSE

**L'écran « Welcome to set up for AIBO WLAN Manager 3 » s'affiche.**

**Si AIBO WLAN Manager est déjà installé, un message vous demande de désinstaller l'ancienne version. Suivez les instructions qui s'affichent pour désinstaller l'ancienne version,** 

**Lorsque le message « InstallShield Wizard Complete » s'affiche, cliquez sur [Finish] pour terminer l'installation** 

**Lorsque vous avez configuré les paramètres du réseau et de la fonction « AIBO EYES », vous pouvez utiliser celle-ci ainsi que les fonctions de l'« Album photo AIBO ». Pour plus d'informations, consultez le « Guide de l'utilisateur (réseau PC) » du robot AIBO disponible au format PDF sur le CD-**

**Pour afficher le « Guide de l'utilisateur (réseau PC) » du robot AIBO (PDF), vous devez avoir installé Adobe Reader. S'il n'est pas installé sur votre ordinateur, passez à l'étape 8. Pour installer « AIBO Entertainment Player », passez à** 

**Si « AIBO Entertainment Player » est déjà installé sur votre ordinateur, un écran permettant d'effectuer la mise à niveau vers « AIBO Entertainment Player Ver.2.0 » s'affiche.**

**Lorsque le message « InstallShield Wizard Complete » s'affiche, cliquez sur [Finish] pour terminer l'installation** 

**Utilisateurs de Windows 2000 : passez à l'étape 4. Utilisateurs de Windows XP : passez à l'étape 5. 4 Cliquez sur [Additional package for the AIBO** 

**L'écran « Welcome to the AIBO Entertainment Player Additional Package Setup Wizard » s'affiche. Suivez les instructions qui s'affichent.**

**Lorsque le message « Installation Complete » apparaît, cliquez sur [Close] pour terminer l'installation d'« Additional** 

**package for the AIBO Entertainment Player ».**

**Suivez les instructions qui s'affichent.**

**L'écran « Welcome to setup for DirectX » s'affiche. Activez la case à cocher en regard de [I Agree] et cliquez sur [Next].**

**Lorsque le message « Installation Complete » apparaît, cliquez sur [Close] pour terminer l'installation de « DirectX ». Il se peut que vous deviez redémarrer votre ordinateur une** 

**6 Installez le lecteur Microsoft Windows Media 9 ou 10. Téléchargez et installez ce logiciel à partir du site Web de Microsoft. Pour plus d'informations, visitez le site Web de Microsoft** 

**Si ce logiciel est déjà installé sur votre ordinateur, vous ne** 

**Téléchargez et installez ce logiciel à partir du site Web de Microsoft. Pour plus d'informations, visitez le site Web de Microsoft** 

**Si ce logiciel est déjà installé sur votre ordinateur, vous ne** 

**Adobe Reader doit être installé pour afficher les fichiers PDF du Guide de l'utilisateur. Téléchargez et installez ce logiciel gratuit à partir du site Web d'Adobe Systems, Inc. Pour plus d'informations, visitez le site Web d'Adobe Systems, Inc.** 

**Si ce logiciel est déjà installé sur votre ordinateur, vous ne** 

**Vous avez à présent installé les logiciels nécessaires. Avant d'utiliser chaque fonction, vérifiez les paramètres réseau d'« AIBO WLAN Manager 3 ». Pour plus d'informations sur la configuration des paramètres réseau, consultez le « Guide de l'utilisateur (réseau PC) » du robot AIBO disponible** 

**Utilisateurs de Windows 2000 : passez à l'étape 7. Utilisateurs de Windows XP : passez à l'étape 8.**

**3 Cliquez sur [AIBO Entertainment Player Ver.2.0]. L'écran « Welcome to the InstallShield Wizard for AIBO** 

**Entertainment Player » s'affiche.**

**d'« AIBO Entertainment Player ».**

**Entertainment Player].**

**5 Cliquez sur [DirectX 9].**

**fois l'installation terminée.**

**(http://www.microsoft.com/).**

**(http://www.microsoft.com/).**

**devez pas le réinstaller. 8 Installez Acrobat Reader.**

**(http://www.adobe.com/).**

**devez pas le réinstaller.**

**au format PDF sur le CD-ROM fourni.**

**7 Installez Microsoft Internet Explorer 6.**

**devez pas le réinstaller.**

**Suivez les instructions qui s'affichent.**

**Remarque**

**d'Administrateur.**

**de l'ordinateur.**

DirectX 9

AIBO Homepage

**l'écran de menu s'affiche.**

AIBO WLAN Manager 3

AIBO Entertainment Player Ver 2.0 al package for AIBO Ente

AIBO Entertainment Plauer

**2 Cliquez sur [AIBO WLAN Manager 3].**

**Suivez les instructions qui s'affichent.**

**puis installez AIBO WLAN Manager 3.**

**d'« AIBO WLAN Manager 3 ».**

z**Conseil**

**ROM fourni.**

**l'étape 3.**

**Pour bénéficier de la fonction « AIBO EYES », de l'« Album photo AIBO » et du logiciel « AIBO Entertainment Player » avec la fonction de réseau local sans fil du robot AIBO, vous devez d'abord installer les logiciels suivants sur votre ordinateur. Si vous avez l'intention de n'utiliser que la fonction « AIBO EYES » et l'« Album photo AIBO », vous devez uniquement** 

**installer « AIBO WLAN Manager 3 ». Pour utiliser « AIBO Entertainment Player », vous devez installer tous les logiciels indiqués ci-dessous.**

- Logiciels à installer à partir du CD-ROM fourni
- **AIBO WLAN Manager 3**
- **AIBO Entertainment Player Ver.2.0 • Additional package for AIBO Entertainment Player (utilisateurs de Windows 2000 uniquement)**
- **Microsoft® DirectX® 9**
- Logiciels à télécharger à partir du site Web
- **Lecteur Microsoft® Windows Media® 9 ou 10 (s'il n'est pas déjà installé sur votre PC)**
- **Microsoft® Internet Explorer 6 (utilisateurs de Windows 2000 uniquement)**
- **Adobe® Reader® (s'il n'est pas déjà installé sur votre PC)**

### **Configuration système requise**

- Configuration requise pour l'installation d'« AIBO **WLAN Manager 3 »**
- **Système d'exploitation : Microsoft® Windows® 98 SE, Microsoft® Windows® Me, Microsoft® Windows® 2000,**
	- **Microsoft® Windows® XP**
- **Lecteur/enregistreur de support « Memory Stick »**\***<sup>1</sup>**
- Configuration requise pour l'utilisation de la **fonction « AIBO EYES »**
- **Lecteur/enregistreur de support « Memory Stick »**\***<sup>1</sup> • Fonction de réseau local sans fil conforme à la norme IEEE802.11b**\***<sup>2</sup>**
- **Connexion Internet**\***<sup>3</sup>**
- **Compte de messagerie électronique capable d'envoyer et de recevoir le courrier par SMTP/POP**\***<sup>4</sup>**
- **Navigateur Web**

#### ■ Configuration requise pour l'utilisation de **l'« Album photo AIBO »**

- **Lecteur/enregistreur de support « Memory Stick »**\***<sup>1</sup> • Fonction de réseau local sans fil conforme à la norme**
- **IEEE802.11b**\***<sup>2</sup> (recommandé)**
- **Navigateur Web**

#### ■ Configuration requise pour l'installation **d'« AIBO Entertainment Player Ver.2.0 »**\***<sup>5</sup>**

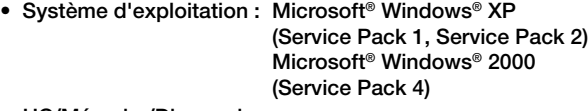

**UC :** Processeur Intel® Pentium® III,

 **Disque dur : 120 Mo de disponible ou davantage**

 **Disque dur : 1 Go de disponible ou davantage • Carte graphique : carte graphique compatible Microsoft** 

 **UC : Processeur Intel® Pentium® 4,** 

 **Mémoire : 256 Mo ou davantage**

 **Mémoire : 512 Mo ou davantage**

\***1 Seul le fonctionnement des produits de marque Sony est garanti.** \***2 Si votre ordinateur se connecte à un point d'accès par l'intermédiaire d'un réseau local sans fil, il doit disposer d'une fonction de réseau local sans fil conforme à la norme IEEE802.11b. Si vous utilisez la fonction « AIBO EYES », le modem ou le point d'accès doit être équipé d'une fonction de** 

Une connexion permanente de type FTTH, ADSL ou cât

\***5 Selon les performances du processeur et l'environnement du réseau local sans fil, la musique, les vidéos et les sons enregistrés peuvent être interrompus pendant la lecture.** \***6 Cet environnement est recommandé si vous utilisez la** 

**Si votre système ne répond pas à ces exigences, vous risquez de rencontrer des problèmes, tels que la coupure fréquente des sons et voix enregistrés ainsi que la lenteur du** 

\***4 Le serveur POP doit prendre en charge la commande UIDL (qui affiche la liste des ID affectés à chaque message électronique). Consultez votre fournisseur de services pour déterminer si votre compte de messagerie électronique prend** 

**• Carte son compatible Microsoft® DirectSound® • Lecteur/enregistreur de support « Memory Stick »**\***<sup>1</sup> • Fonction de réseau local sans fil conforme à la norme** 

**800 MHz ou supérieur**

**2 GHz ou supérieur**

**• UC/Mémoire/Disque dur Configuration minimale requise**

 **Environnement recommandé**\***<sup>6</sup>**

**DirectX**

**routeur.**

**recommandée.**

**en charge cette fonction.**

**fonction d'enregistrement vidéo.**

**rafraîchissement des vidéos.**

**IEEE802.11b**\***<sup>2</sup> • Connexion Internet**\***<sup>3</sup>**

# **Überprüfen des Lieferumfangs**

- **Bitte vergewissern Sie sich, dass das Upgrade-Kit Folgendes enthält.**
- **"Memory Stick" mit AIBO MIND 3 (1)**
- **CD-ROM**\* **mit AIBO WLAN Manager 3/AIBO Entertainment Player Ver.2.0 (1)**
- **Stationsmarkierung (nur ERF-7AW03UG1) (1)**
- **Dokumentation**
- **Lizenzvertrag für Software-Endanwender (1)**
- **Upgrade-Kit (dieses Dokument) (1)**
- **Weitere Informationsblätter**

\* **Die folgenden Bedienungsanleitungen zur AIBO MIND 3- Software liegen auf der mitgelieferten CD-ROM im PDF-Format vor.**

- **"Bedienungsanleitung (Grundlagen)" für den AIBO Roboter**
- **"Bedienungsanleitung (PC-Netzwerk)" für den AIBO Roboter**
- **"Bedienungsanleitung (AIBO Entertainment Player)" für den AIBO Roboter**

**Lesen Sie diese Bedienungsanleitung vor Inbetriebnahme des Geräts bitte genau durch und bewahren Sie sie zum späteren Nachschlagen sorgfältig auf.**

## **Sicherheitsinformationen ACHTUNG**

- **Um Feuergefahr und die Gefahr eines elektrischen Schlags zu reduzieren, setzen Sie den Roboter weder Regen noch sonstiger Feuchtigkeit aus.**
- **Halten Sie den Paketinhalt von Kindern fern. Andernfalls besteht die Gefahr, dass sie Teile verschlucken.**

### **VORSICHT**

**Alle Änderungen am Gerät, die in dieser Bedienungsanleitung nicht ausdrücklich als zulässig beschrieben sind, können dazu führen, dass die Genehmigung zur Inbetriebnahme dieses Geräts erlischt.**

# **Richtlinien**

### **For the Customers in the U.S.A. (Für Kunden in den USA) WARNING**

**THIS DEVICE COMPLIES WITH PART 15 OF THE FCC RULES. OPERATION IS SUBJECT TO THE FOLLOWING TWO CONDITIONS:**

- **(1) THIS DEVICE MAY NOT CAUSE HARMFUL INTERFERENCE, AND**
- **(2) THIS DEVICE MUST ACCEPT ANY INTERFERENCE RECEIVED, INCLUDING INTERFERENCE THAT MAY CAUSE UNDESIRED OPERATION.**

#### **Notice**

**This equipment has been tested and found to comply with the limits for a Class B digital device, pursuant to Part 15 of the FCC Rules. These limits are designed to provide reasonable protection against harmful interference in a residential installation. This equipment generates, uses, and can radiate radio frequency energy and, if not installed and used in accordance with the instructions, may cause harmful interference to radio communications. However, there is no guarantee that interference will not occur in a particular installation. If this equipment does cause harmful interference to radio or television reception, which can be determined by turning the equipment off and on, the user is encouraged to try to correct the interference by one or more of the following measures:**

- **Reorient or relocate the receiving antenna.**
- **Increase the separation between the equipment and receiver. – Connect the equipment into an outlet on a circuit different from that to which the receiver is connected.**
- **Consult the dealer or an experienced radio/TV technician for help.**

#### **Für Kunden in Europa**

- **Dieses Produkt entspricht der Richtlinie zum CE-Zeichen (EMV). • Dieses Gerät entspricht den europäischen Normen EN55022 und EN55024 Klasse B (digital) für den Gebrauch in folgenden Umgebungen: Wohn-, Büro- und Industriegebiete geringer**
- **Dichte. • Dieses Gerät erfüllt die folgenden europäischen Richtlinien:**
- **89/336/EWG, 92/31/EWG (EMV-Richtlinie). Einzelheiten dazu finden Sie unter folgendem URL:**

**http://www.compliance.sony.de/**

# **Erläuterungen zu diesem Upgrade**

Mit der AIBO MIND 3-Software auf dem "Memory Stick" **können Sie den AIBO® Spielroboter ERS-7M2 (ERS-7) von der AIBO MIND 2- (bzw. AIBO MIND-) auf die AIBO MIND 3- Software aufrüsten.**

Wenn Sie darüber hinaus auch die Software "AIBO Entertainment Player" nutzen, können Sie diese auf "AIBO **Entertainment Player Ver.2.0" aufrüsten, in der neue Funktionen zur Verfügung stehen.**

### ■ Was ist neu bei diesem Upgrade?

**Nach einem Upgrade auf die AIBO MIND 3-Software stehen die folgenden neuen Funktionen zur Verfügung. Erläuterungen**  dazu finden Sie in der "Bedienungsanleitung (Grundlagen)" und in der "Bedienungsanleitung (AIBO Entertainment Player)" **für den AIBO Roboter. Diese liegen auf der mitgelieferten CD-ROM im PDF-Format vor.**

### **Der AIBO Roboter kann:**

- **Seinen emotionalen und physischen Zustand sprachlich zum Ausdruck bringen (Voice Sound-Modus)**
- **Sich erinnern, wo sich das AIBOne Spielzeug und der rosa Ball befinden**
- **Lernen, bestimmte Gegenstände zu erkennen**
- **Ihre Wohnung überwachen**
- **Mit einem anderen AIBO Roboter kommunizieren • Mit AIBO Entertainment Player Ver.2.0 Spiele spielen, zum**
- **Beispiel:**
- **Gegenstände, die der AIBO Roboter erkennt, sowie**
- **seinen aktuellen Zustand am Computer anzeigen – Tagebucheinträge lesen, die der AIBO Roboter verfasst hat**

### $\blacksquare$  Von einem Upgrade nicht betroffene Daten

- **Name des AIBO Roboters**
- **Registrierter Benutzer des AIBO Roboters**
- **Entwicklungsstufe des AIBO Roboters • In den Optionen in AIBO Entertainment Player festgelegte Informationen**
- **Mit AIBO Entertainment Player registrierte Optionen, zum Beispiel Internet-Radiosender, Musik, Wiedergabelisten und Termine**
- **Mit AIBO Entertainment Player aufgezeichnete Videos und Standbilder**
- $\blacksquare$  **Bei einem Upgrade gelöschte Daten**
- **Auf dem "Memory Stick" gespeicherte Fotos** \* **Vom AIBO Roboter aufgenommene Fotos, einschließlich des Fotos seines Besitzers, bleiben nicht erhalten. Ein neues**
- **Foto des Besitzers kann nur im Rahmen einer erneuten Besitzerregistrierung angefertigt werden. • Wireless-LAN-Einstellungen, konfiguriert mit AIBO WLAN**
- **Manager • Lieblingsplatz und Lieblingsgegenstände des AIBO**
- **Roboters • Die in AIBO Entertainment Player konfigurierte VPR-**
- **Registrierung • Daten der Funktion AIBO EYES (Mail-Einstellungen, Nachrichten, Sprachsignatur)**
- **Custom Data**

### **Neuerungen in AIBO MIND 3**

**In der AIBO MIND 3-Software gibt es folgende Neuerungen gegenüber der AIBO MIND-/MIND 2-Software. Erläuterungen dazu finden Sie in der "Bedienungsanleitung (Grundlagen)" für den AIBO Roboter. Diese liegt auf der mitgelieferten CD-ROM im PDF-Format vor.**

- **"AIBO EYES" und "AIBO Photo Album" stehen ab der Schlafenszeit des AIBO Roboters (wenn AIBO schläft) nicht zur Verfügung.**
- Wenn Sie "Owner registration", "Name registration", "Take **a picture" oder "Check messages" sagen, wartet der AIBO Roboter, bis Sie seinen Kopfsensor berühren. Erst dann beginnt die Sprachführung.**
- **Bis zu drei Besitzer können registriert werden. Der ursprünglich mit der AIBO MIND-Software registrierte Besitzer wird dabei als der erste Besitzer registriert.**
- **Custom Data aus AIBO MIND und AIBO MIND 2 können nicht verwendet werden.**

### **Hinweis zum ERF-7AW03UG1**

**Format vor.**

**Austauschen der Stationsmarkierung Die Stationsmarkierung zur AIBO MIND-Software (grün** 

**und blau) wird von einem AIBO Roboter mit AIBO MIND 3-Software nicht erkannt. Daher muss sie gegen die im Upgrade-Kit mitgelieferte Stationsmarkierung ausgetauscht** 

**werden. Beachten Sie bitte, dass ein AIBO Roboter mit AIBO MIND-Software die Stationsmarkierung zur AIBO MIND 3-Software (schwarz und weiß) ebenfalls nicht erkennt. Erläuterungen zum Austausch der Stationsmarkierung finden**  Sie in der "Bedienungsanleitung (Grundlagen)" für den AIBO **Roboter. Diese liegt auf der mitgelieferten CD-ROM im PDF-**

# **Installation der Software (Kurzanleitung für PC-Anwendungen)**

Wenn Sie die Funktion "AIBO EYES" oder die Software "AIBO Photo Album" bzw. "AIBO Entertainment Player" **in Kombination mit der Wireless-LAN-Funktion des AIBO Roboters verwenden möchten, müssen Sie zunächst die folgende Software auf dem Computer installieren.** Wenn Sie lediglich "AIBO EYES" und "AIBO Photo Album" **verwenden möchten, brauchen Sie nur "AIBO WLAN Manager 3" zu installieren.**

Für "AIBO Entertainment Player" ist die Installation der **gesamten unten genannten Software erforderlich.**

- Von der mitgelieferten CD-ROM zu installierende **Software**
- **AIBO WLAN Manager 3**
- **AIBO Entertainment Player Ver.2.0**
- **Additional package for AIBO Entertainment Player (Zusatzpaket für AIBO Entertainment Player, nur für Windows 2000)**
- **Microsoft® DirectX® 9**

■ Von der Website herunterzuladende Software **• Microsoft® Windows Media® Player 9 oder 10 (wenn nicht bereits auf dem PC installiert)**

**2 Klicken Sie auf [AIBO WLAN Manager 3].**

**3" erscheint.**

**AIBO WLAN Manager 3.**

**im PDF-Format vor.**

**mit Schritt 3 fort.**

**Entertainment Player" erscheint.**

**Entertainment Player Ver.2.0".**

**Entertainment Player].**

**5 Klicken Sie auf [DirectX 9].**

**klicken Sie auf [Next].**

**neu gestartet werden.**

**(http://www.microsoft.com/).**

**(http://www.microsoft.com/).**

**8 Installieren Sie Acrobat Reader.**

**brauchen Sie sie nicht erneut zu installieren. Bei Windows 2000: Fahren Sie mit Schritt 7 fort. Bei Windows XP: Fahren Sie mit Schritt 8 fort. 7 Installieren Sie Microsoft Internet Explorer 6.**

**brauchen Sie sie nicht erneut zu installieren.**

**Systems, Inc. (http://www.adobe.com/).**

**brauchen Sie sie nicht erneut zu installieren. Damit ist die Installation der erforderlichen Software** 

**Bevor Sie die Funktionen verwenden, überprüfen Sie die Netzwerkeinstellungen für "AIBO WLAN Manager 3". Erläuterungen zur Konfiguration der Netzwerkeinstellungen finden Sie in der "Bedienungsanleitung (PC-Netzwerk)" für den AIBO Roboter. Diese liegt auf der mitgelieferten CD-ROM** 

**Adobe Reader muss installiert sein, damit Sie die Bedienungsanleitungen im PDF-Format anzeigen können. Diese kostenlose Software können Sie von der Website von Adobe Systems, Inc., herunterladen und installieren. Erläuterungen dazu finden Sie auf der Website von Adobe** 

**abzuschließen.**

**herunterladen.**

**herunterladen.**

**abgeschlossen.**

**im PDF-Format vor.**

**fort.**

z**Tipp**

Der Bildschirm "Welcome to set up for AIBO WLAN Manager

**Gehen Sie nach den Anweisungen auf dem Bildschirm vor.**

**Wenn AIBO WLAN Manager bereits installiert ist, erscheint eine Meldung, in der Sie zur Deinstallation der alten Version aufgefordert werden. Gehen Sie bei der Deinstallation nach den Anweisungen auf dem Bildschirm vor und installieren Sie dann** 

Wenn die Meldung "InstallShield Wizard Complete" **erscheint, klicken Sie auf [Finish], um die Installation von** 

**Sobald Sie die Netzwerkeinstellungen und die Funktion**  "AIBO EYES" konfiguriert haben, können Sie "AIBO EYES" **und "AIBO Photo Album" verwenden. Erläuterungen dazu finden Sie in der "Bedienungsanleitung (PC-Netzwerk)" für den AIBO Roboter. Diese liegt auf der mitgelieferten CD-ROM** 

**Zum Anzeigen der PDF-Datei mit der "Bedienungsanleitung (PC-Netzwerk)" für den AIBO Roboter muss Adobe Reader installiert sein. Ist das nicht der Fall, fahren Sie mit Schritt 8** 

Um "AIBO Entertainment Player" zu installieren, fahren Sie

Der Bildschirm "Welcome to the InstallShield Wizard for AIBO

**Ist "AIBO Entertainment Player" bereits auf dem Computer**  installiert, erscheint ein Bildschirm zum Aufrüsten auf "AIBO

**Gehen Sie nach den Anweisungen auf dem Bildschirm vor.** Wenn die Meldung "InstallShield Wizard Complete" **erscheint, klicken Sie auf [Finish], um die Installation von** 

**Der Bildschirm "Welcome to the AIBO Entertainment Player** 

**Gehen Sie nach den Anweisungen auf dem Bildschirm vor.** Wenn die Meldung "Installation Complete" erscheint, klicken Sie auf [Close], um die Installation von "Additional package **for the AIBO Entertainment Player" abzuschließen.**

Der Bildschirm "Welcome to setup for DirectX" erscheint. **Aktivieren Sie das Kontrollkästchen neben [I Agree] und** 

**Gehen Sie nach den Anweisungen auf dem Bildschirm vor.** Wenn die Meldung "Installation Complete" erscheint, klicken Sie auf [Close], um die Installation von "DirectX"

**Nach der Installation muss der Computer unter Umständen** 

**Weitere Informationen finden Sie auf der Microsoft-Website** 

**Wenn diese Software bereits auf dem Computer installiert ist,** 

**Diese Software müssen Sie von der Microsoft-Website** 

**Weitere Informationen finden Sie auf der Microsoft-Website**

**Wenn diese Software bereits auf dem Computer installiert ist,** 

**Wenn diese Software bereits auf dem Computer installiert ist,** 

**6 Installieren Sie Microsoft Windows Media Player 9 oder 10. Diese Software müssen Sie von der Microsoft-Website** 

**3 Klicken Sie auf [AIBO Entertainment Player Ver.2.0].**

**"AIBO Entertainment Player" abzuschließen. Bei Windows 2000: Fahren Sie mit Schritt 4 fort. Bei Windows XP: Fahren Sie mit Schritt 5 fort. 4 Klicken Sie auf [Additional package for the AIBO** 

**Additional Package Setup Wizard" erscheint.**

**"AIBO WLAN Manager 3" abzuschließen.**

- **Microsoft® Internet Explorer 6 (nur für Windows 2000)**
- **Adobe® Reader® (wenn nicht bereits auf dem PC installiert)**

### **Systemvoraussetzungen**

- x **Systemvoraussetzungen für die Installation von "AIBO WLAN Manager 3"**
- **Betriebssystem: Microsoft® Windows® 98 SE Microsoft® Windows® Me Microsoft® Windows® 2000 Microsoft® Windows® XP**
- **"Memory Stick"-Reader/Writer (Lese-/Schreibgerät)**\***<sup>1</sup>** ■ Systemvoraussetzungen für "AIBO EYES"
- **"Memory Stick"-Reader/Writer (Lese-/Schreibgerät)**\***<sup>1</sup>**
- **Wireless-LAN-Funktion, IEEE802.11b-konform**\***<sup>2</sup>**
- **Internet-Verbindung**\***<sup>3</sup>**
- **E-Mail-Konto, mit dem Mails über SMTP/POP**\***<sup>4</sup> gesendet und empfangen werden können • Webbrowser**
- Systemvoraussetzungen für "AIBO Photo Album"
	- **"Memory Stick"-Reader/Writer (Lese-/Schreibgerät)**\***<sup>1</sup>**
- **Wireless-LAN-Funktion, IEEE802.11b-konform**\***<sup>2</sup> (empfohlen)**
- **Webbrowser**
- x **Systemvoraussetzungen für die Installation von**
- **"AIBO Entertainment Player Ver.2.0"**\***<sup>5</sup> Microsoft<sup>®</sup> Windows<sup>®</sup> XP (Service Pack 1, Service Pack 2)**
- **(Service Pack 4) • CPU/Hauptspeicher/Festplatte Mindestvoraussetzungen**
	- **CPU: Intel® Pentium® III-Prozessor, 800 MHz oder mehr Hauptspeicher: 256 MB oder mehr Festplatte: 120 MB oder mehr verfügbarer Speicherplatz**

**Microsoft® Windows® 2000** 

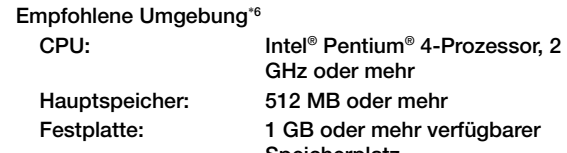

**Speicherplatz • Grafikkarte: Microsoft DirectX-kompatible Grafikkarte**

\***1 Nur bei Produkten der Marke Sony kann die ordnungsgemäße** 

\***2 Wenn Ihr Computer über ein Wireless-LAN auf einen Access Point zugreifen soll, muss eine IEEE802.11b-konforme**  Wireless-LAN-Funktion vorhanden sein. Wenn Sie "AIBO **EYES" verwenden, muss entweder das Modem oder der Access Point mit einer Router-Funktion ausgestattet sein.** \***3 Empfohlen wird eine Standleitung, zum Beispiel über FTTH,** 

\***4 Der POP-Server muss den UIDL-Befehl unterstützen (Befehl zum Anzeigen einer Liste mit IDs, die den einzelnen E-Mail-Nachrichten zugeordnet sind). Bei Ihrem Service Provider erfahren Sie, ob Ihr E-Mail-Konto diese Funktion unterstützt.**

**Wenn Ihr System diese Voraussetzungen nicht erfüllt, kann es zu Problemen kommen, beispielsweise zu häufigen Aussetzern bei Ton- und Sprachaufnahmen und einer** 

\***5 Je nach CPU-Leistung und Wireless-LAN-Umgebung kann es bei der Wiedergabe von Musik, aufgezeichneten Videoinhalten und Ton zu Aussetzern kommen.** \***6 Wenn Sie die Videoaufnahmefunktion verwenden möchten,** 

**wird diese Umgebung empfohlen.**

**Installieren der Software**

**Laufwerk am Computer ein.**

**Menübildschirm wird angezeigt.**

AIBO Entertainment Player

ant Diavas Vas O C

toe for AIRO Ente

**langsamen Auffrischungsrate bei Videos.**

**Bevor Sie die Software installieren, melden Sie sich unter Windows als Administrator oder als Benutzer mit** 

**1 Legen Sie die mitgelieferte CD-ROM in das CD-ROM-**

**Das Installationsprogramm startet automatisch und der** 

Version 2.0

for AIBO MIND 3

**• Microsoft® DirectSound®-kompatible Sound-Karte • "Memory Stick"-Reader/Writer (Lese-/Schreibgerät)**\***<sup>1</sup> • Wireless-LAN-Funktion, IEEE802.11b-konform**\***<sup>2</sup>**

**• Internet-Verbindung**\***<sup>3</sup>**

**ADSL oder Kabel.**

**Hinweis**

**Administratorrechten an.**

User's Guide

AIBO Homepage

**Funktion garantiert werden.**